# РУКОВОДСТВО ПОЛЬЗОВАТЕЛЯ IGS COMPARATOR

Версия документа 1.0

# Содержание

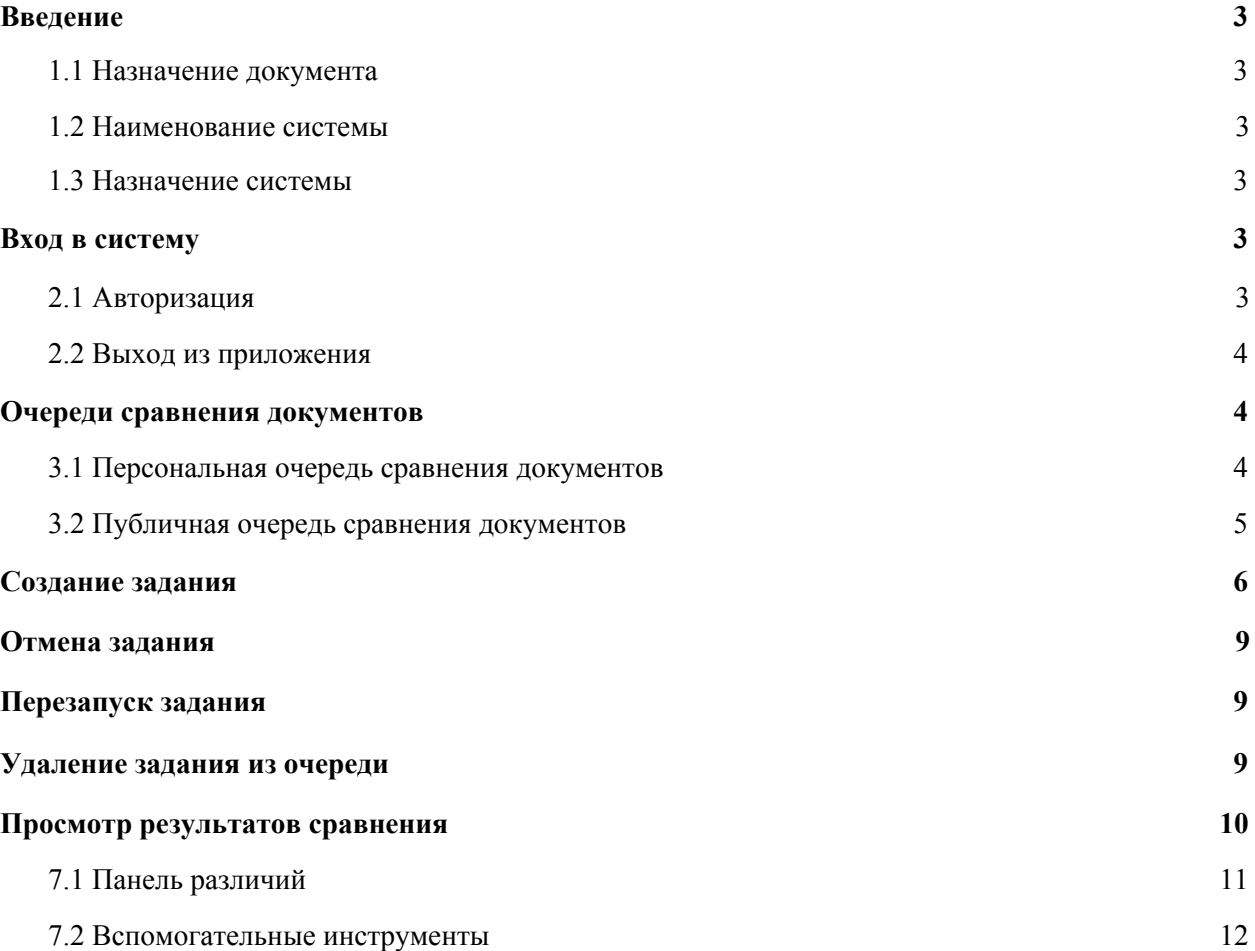

## <span id="page-2-0"></span>1. Введение

### <span id="page-2-1"></span>1.1 Назначение документа

Настоящий документ является руководством по использованию сервиса по сравнению документов "IGS Comparator".

### <span id="page-2-2"></span>1.2 Наименование системы

#### **1.2.1 Полное наименование**

Сервис сравнения документов IGS Comparator.

#### **1.2.2 Краткое наименование**

Компаратор.

#### <span id="page-2-3"></span>1.3 Назначение системы

Компаратор представляет собой веб-приложение, позволяющее пользователям загружать документы для распознавания, сравнения текстового содержимого и представления результатов сравнения.

## <span id="page-2-4"></span>1. Вход в систему

#### <span id="page-2-5"></span>2.1 Авторизация

Введите в адресную строку браузера адрес Компаратора. Авторизоваться в системе может только пользователь с учетной записью в службе каталогов Microsoft. Нажмите кнопку "Войти" для входа в систему.

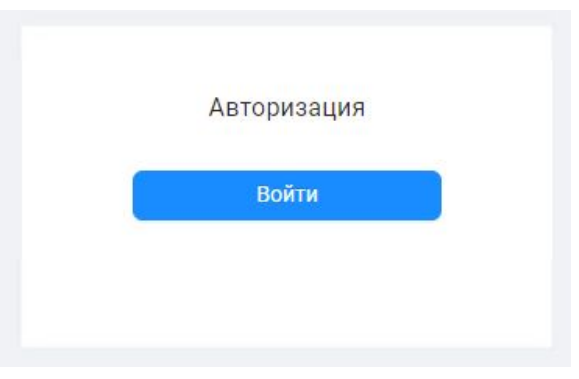

Рисунок 1. Окно входа в приложение.

Браузер автоматически предложит Вам ввести логин и пароль. После нажатия на кнопку "Войти" откроется Персональная очередь сравнения документов 3.1.

#### <span id="page-3-0"></span>2.2 Выход из приложения

Для выхода из приложения нажмите на иконку на странице Персональной очереди сравнения документов 3.1 или на странице Публичной очереди сравнения документов 3.2.. В открывшимся выпадающем меню нажмите на кнопку "Выйти".

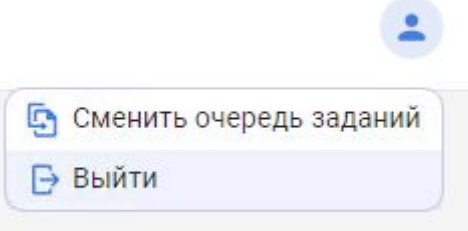

Рисунок 2. Кнопка входа из приложения.

## <span id="page-3-1"></span>2. Очереди сравнения документов

#### <span id="page-3-2"></span>3.1 Персональная очередь сравнения документов

Страница Персональной очереди сравнения документов открывается автоматически после авторизации пользователя.

| $N^{\circ}$    | Наименование задания           | Дата создания       | Статус         | Количество отличий |  |
|----------------|--------------------------------|---------------------|----------------|--------------------|--|
|                |                                |                     |                |                    |  |
| $\overline{2}$ | Задание от 21.09.2020 17:59:51 | 21.09.2020 17:59:51 | Завершено      | 6                  |  |
| 3              | Задание от 21.09.2020 18:08:36 | 21.09.2020 18:08:36 | Завершено      | 6                  |  |
| 36             | Задание от 21.09.2020 18:09:49 | 21.09.2020 18:09:49 | Завершено      | 6                  |  |
| 69             | Задание от 21.09.2020 20:44:24 | 21.09.2020 20:44:24 | Завершено      | 6                  |  |
| 70             | Задание от 21.09.2020 20:45:14 | 21.09.2020 20:45:14 | Завершено      | 6                  |  |
| 71             | Задание от 21.09.2020 21:04:40 | 21.09.2020 21:04:40 | Завершено      | 7                  |  |
| 73             | Задание от 22.09.2020 09:15:02 | 22.09.2020 09:15:02 | Завершено      | $\overline{2}$     |  |
| 74             | Задание от 22.09.2020 10:04:49 | 22.09.2020 10:04:49 | Завершено      | 7                  |  |
| 75             | Задание от 15.10.2020 08:20:59 | 15.10.2020 08:20:59 | Отменено       | $\mathbf 0$        |  |
| 76             | Задание от 15.10.2020 08:21:33 | 15.10.2020 08:21:33 | Ошибка         | 0                  |  |
| 77             | Залание от 15 10 2020 08:27:37 | 15 10 2020 08:27:37 | <b>Онцибия</b> | $\overline{a}$     |  |

Рисунок 3. Пример страницы с Персональной очередью сравнения документов.

На этой странице вы можете создать задание на сравнение документов, просмотреть задания в очереди, а также перейти на страницу Публичной очереди сравнения документов 3.2. Задания, отображаемые на данной странице, и действия для этих заданий доступны только для того пользователя, который их создал.

#### 3.2 Публичная очередь сравнения документов

Для перехода на страницу Публичной очереди сравнения документов выберете пункт "Сменить очередь заданий" в выпадающем меню на странице Персональной очереди сравнения документов 3.1.

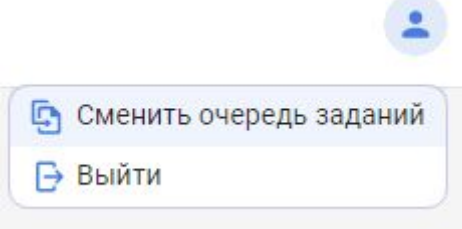

Рисунок 4. Пример выпадающего верхнего меню с выделенным элементом, отвечающим за смену очередей.

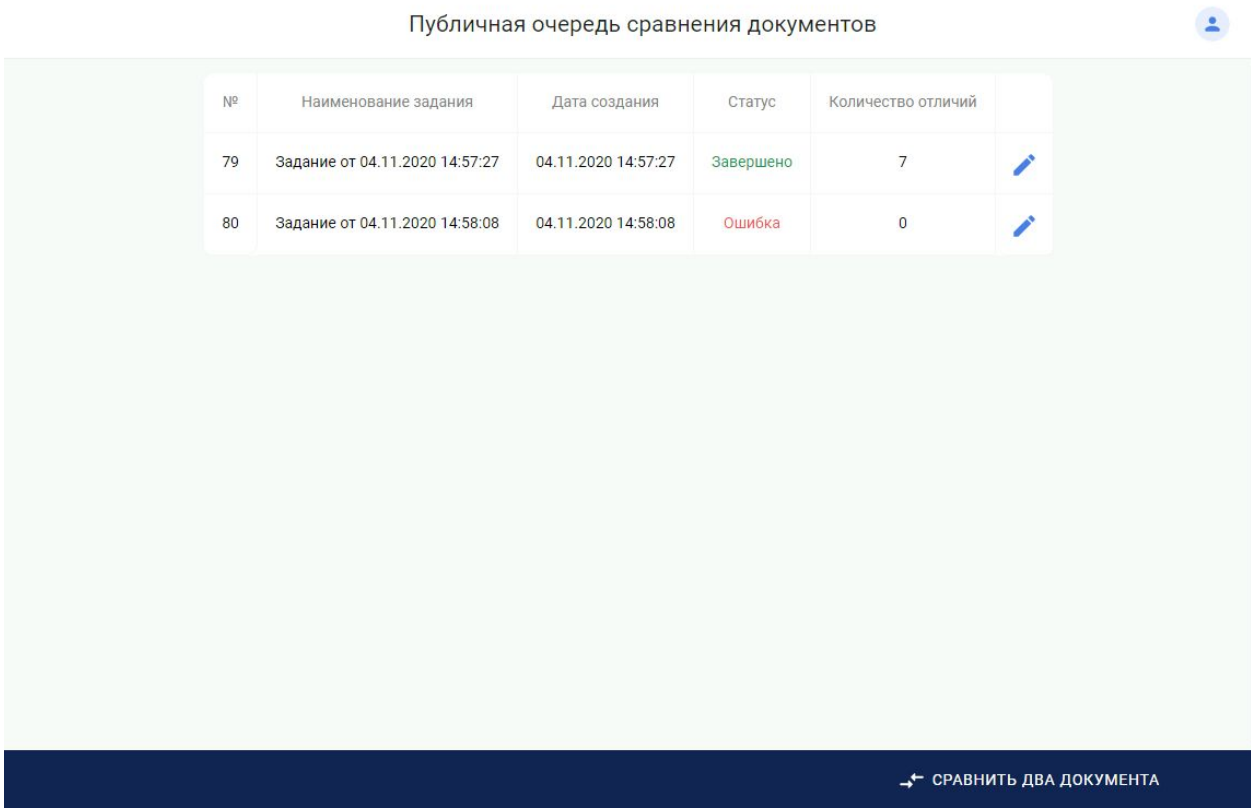

Рисунок 5. Пример страницы с публичной очередью сравнения документов.

На этой странице вы можете создать задание, просмотреть задания, доступные для текущего пользователя, перейти на страницу Персональной очереди сравнения документов 3.1. Задания, созданные на этой странице, будут доступны для всех Авторизованных пользователей.

#### <span id="page-5-0"></span>3. Создание задания

Создать задания для сравнения двух документов можно, нажав на кнопку "Сравнить два документа" в нижнем правом углу страницы соответствующей очереди, как показано на рисунке ниже:

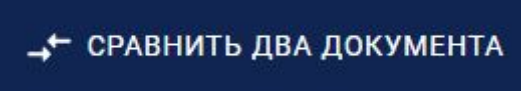

Рисунок 6. Кнопка создания задания.

Задания, созданные на странице Персональной очереди сравнения будут доступны только для пользователя, который их создал, в то время как задания, созданные на странице Публичной очереди сравнения, будут доступны для всех Авторизованных пользователей.

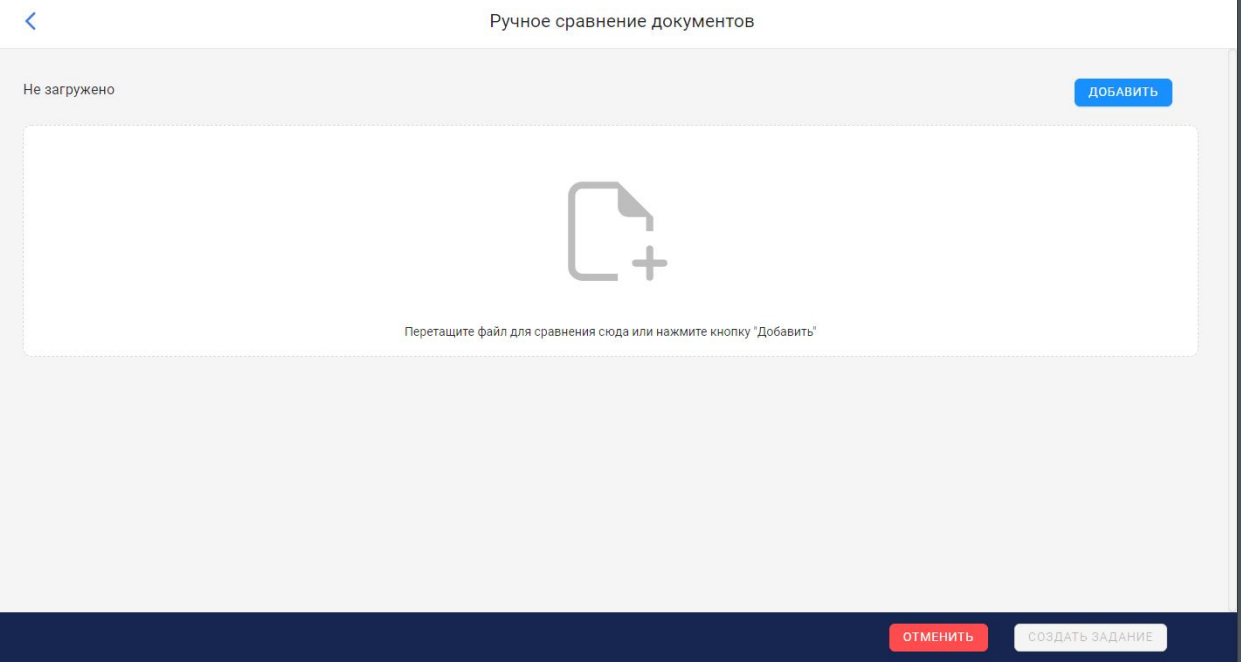

Рисунок 7. Страница создания задания с пустой формой загрузки документов.

Загрузить документы можно двумя способами:

1. перетащить файлы с компьютера в область загрузки документов

Руководство пользователя приложения "IGS Comporator"/ Версия документа 1.0

2. нажать на кнопку "Добавить". При нажатии на кнопку откроется стандартное окно загрузки файлов Windows, где нужно выбрать 1 или 2 файла и нажать кнопку "Open/Открыть".

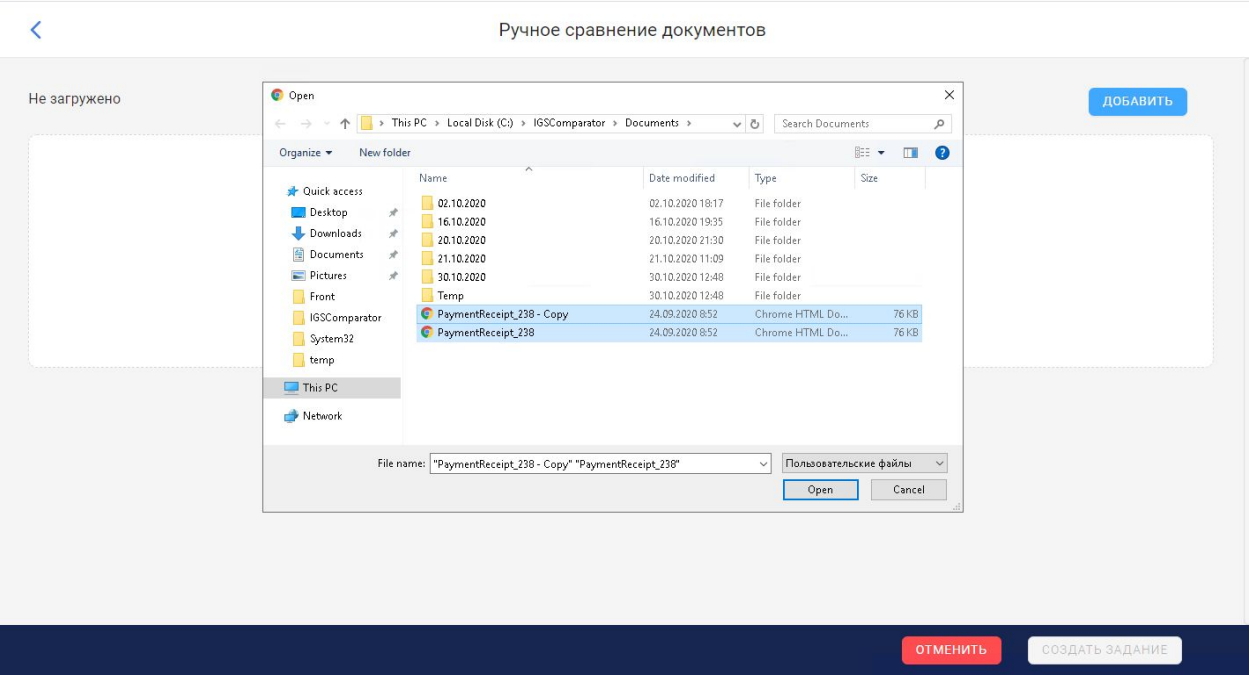

Рисунок 8. Пример стандартного окна с выбранными 2-мя файлами.

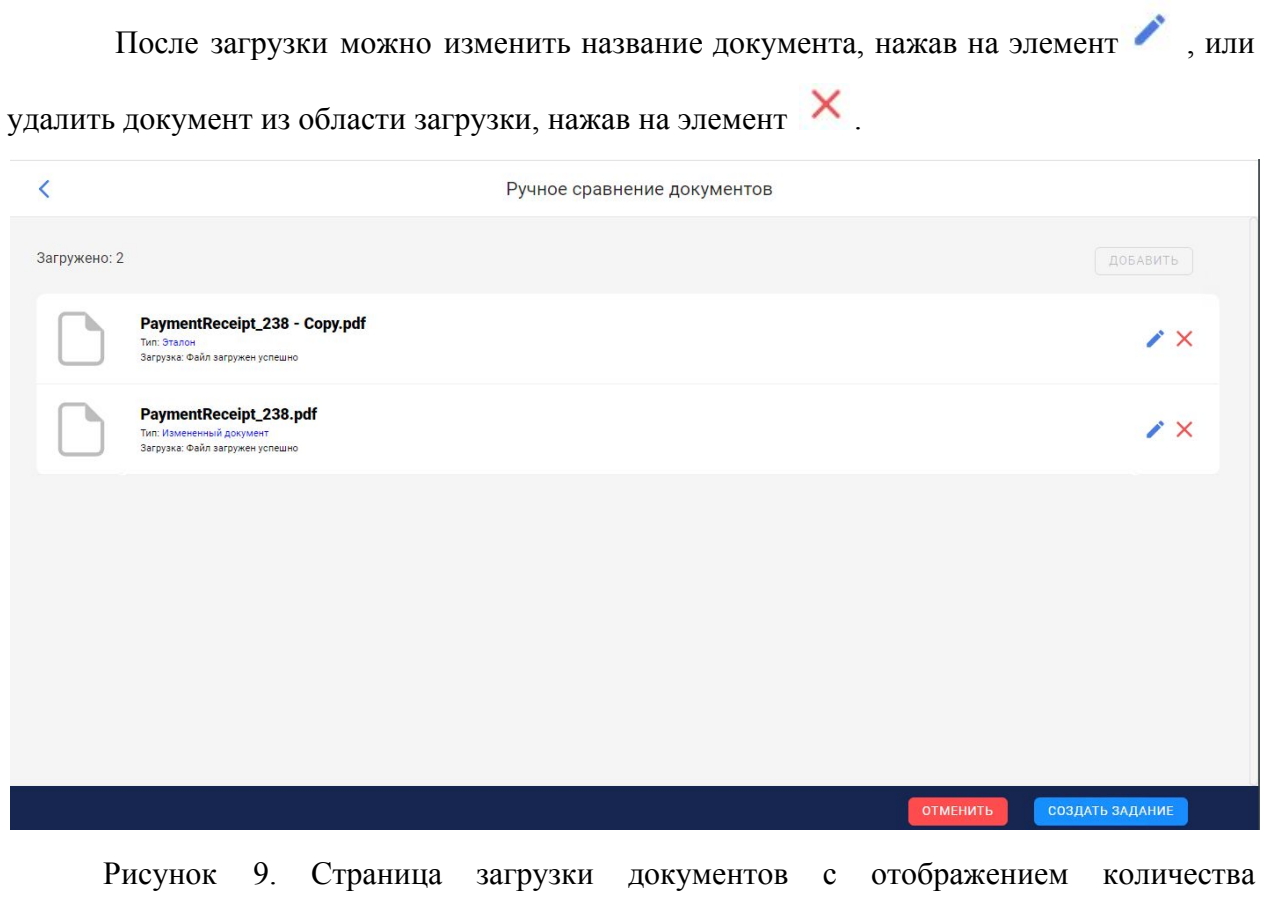

загруженных документов и элементов редактирования.

Для сравнения можно использовать документы следующих типов:

- PDF;
- TIFF;
- $\bullet$  TIF;
- DOC;
- DOCX.

Задание должно содержать два документа, один из которых имеет тип "Эталон", а второй - "Измененный документ". Эталон – основной документ, с которым будет выполняться сравнение. Измененный документ – документ, в котором будут искаться изменения, полагаясь на Эталон. Поменять тип можно, кликнув по названию типа.

После загрузки файлов нажмите на кнопку "Создать задание" или "Отменить". Если файлы загружены успешно, то будет показано уведомление об успешном создании задания и загрузке файлов, после чего будет сделан автоматический переход на страницу с соответствующей очередью сравнения документов.

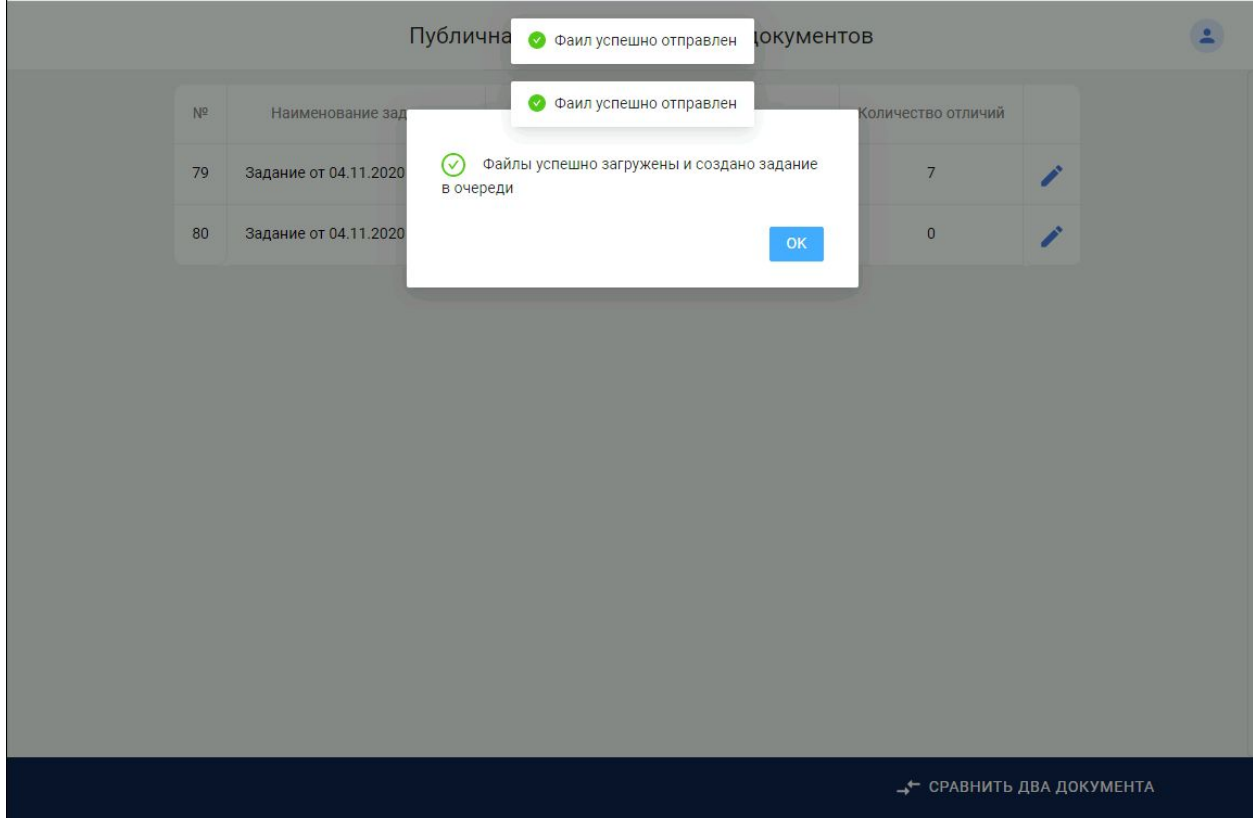

Рисунок 10. Пример уведомления о создании нового задания и загрузке файлов.

В случае проблем с загрузкой документов или созданием задания, будет отображено уведомление.

Руководство пользователя приложения "IGS Comporator"/ Версия документа 1.0

Новому заданию присваивается статус "Ожидает обработки". Дальнейшее изменение статусов можно отслеживать на странице соответствующей очереди сравнения(Персональной очереди сравнения 3.1 или Публичной очереди сравнения 3.2)

## <span id="page-8-0"></span>4. Отмена задания

Отменить можно только задания в статусах "В обработке"/"В ожидании

обработки". Для отмены задания нажмите на иконку , и в открывшимся меню выберите пункт "Отменить" как показано на рисунке ниже:

82 Задание от 04.11.2020 15:13:48 04.11.2020 15:13:48

Ожидает обработки

Х Отменить

Рисунок 11. Пример задания с отображенным элементом меню.

После завершения операции заданию присваивается статус "Отменено"

## <span id="page-8-1"></span>5. Перезапуск задания

Перезапустить можно только задания в статусах "Ошибка"/"Завершено". Для

перезапуска здания нажмите на иконку , и в открывшимся меню выберите пункт "Перезапустить" как показано на рисунке ниже:

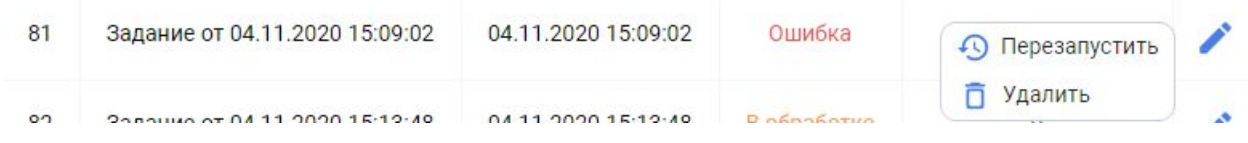

Рисунок 12. Пример задания с отображенным элементом меню "Перезапустить" и "Удалить".

После завершения операции заданию присваивается статус "Ожидает обработку".

### <span id="page-8-2"></span>6. Удаление задания из очереди

Удалить можно только задания в статусах «Ошибка»/«Завершено».

Для перезапуска здания нажмите на иконку и в открывшимся меню выберите пункт "Удалить" как показано на Рисунке 12. После завершения операции задание больше не отображается в очереди.

## <span id="page-9-0"></span>7. Просмотр результатов сравнения

Результаты сравнения документов доступны только после того, как задание успешно обработано, то есть, находится в статусе "Завершено". Для перезапуска здания

нажмите на иконку , и в открывшимся меню выберите пункт "Посмотреть" как показано на рисунке ниже:

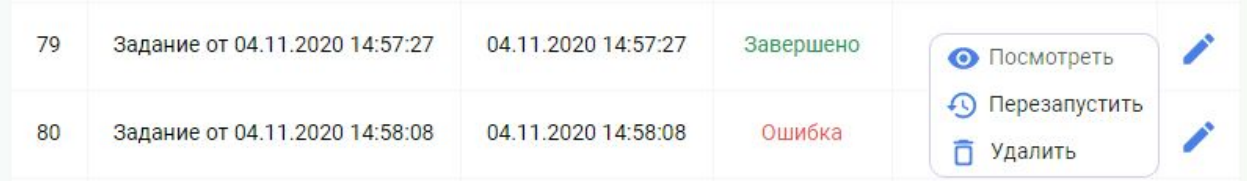

Рисунок 13. Пример задания с отображенным меню, на котором доступен пункт "Посмотреть".

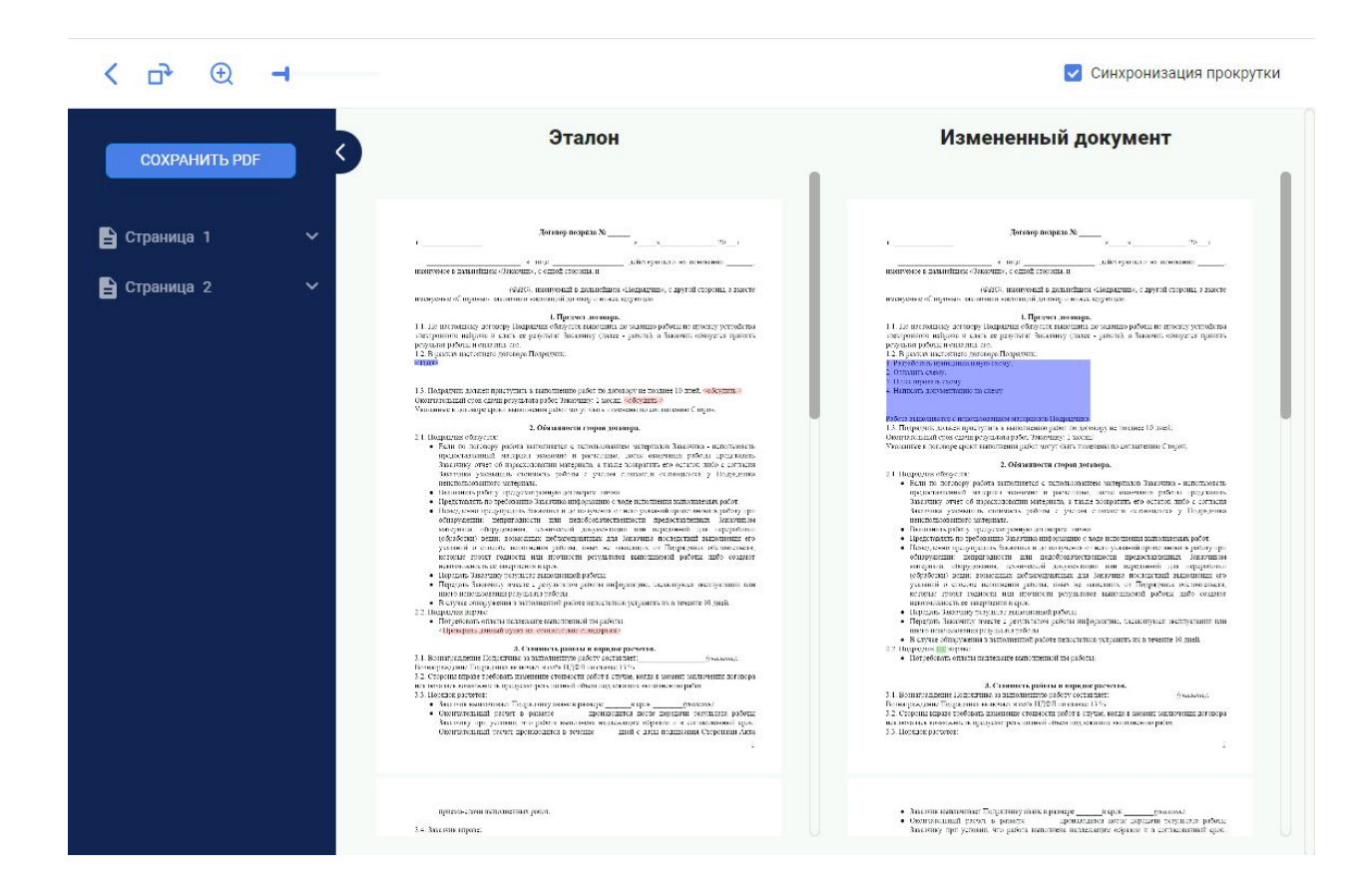

Рисунок 14. Пример страницы с результатами сравнения 2-х документов.

#### <span id="page-10-0"></span>7.1 Панель различий

На странице Просмотра результатов сравнения в левой части страницы имеется Панель

различий. Для того чтобы свернуть и развернуть ее, нажмите . Все найденные изменения сгруппированы по страницам. Развернуть список можно по стрелочке напротив

страницы .

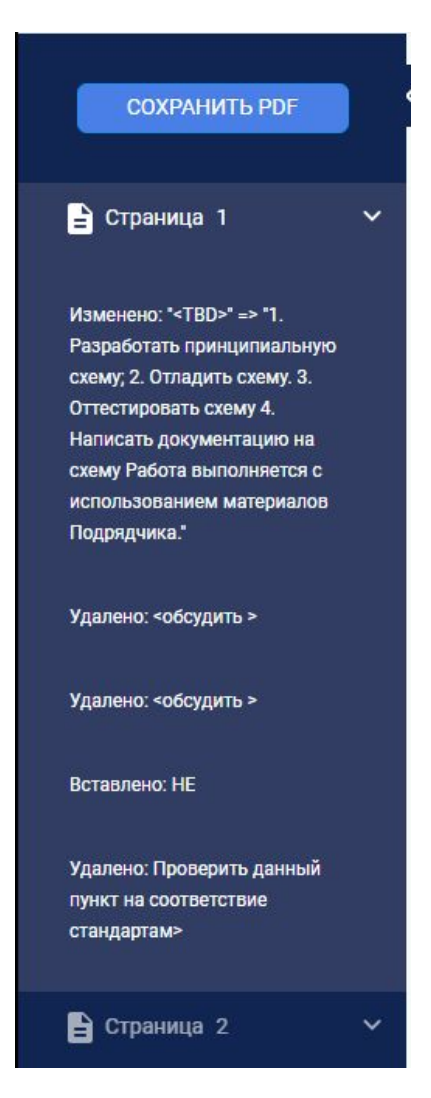

Рисунок 15. Пример развернутого элемента меню.

Все изменения в документе делятся на три категории:

- Добавленный текст(выделяется в тексте зеленым цветом);
- Измененный текст(выделяется в тексте синим цветом);
- Удаленный текст(выделяется в тексте красным цветом).

Для того чтобы убрать подсветку ненужного изменения, кликните по соответствующему изменению в левом меню.

### <span id="page-11-0"></span>7.2 Вспомогательные инструменты

#### **7.2.1 Лупа**

Для того чтобы увеличить часть текста документа, нажмите на иконку "Лупы"

 $\bigoplus$ в верхнем меню. После этого на экране рядом с курсором отобразится область с текстом документа, но увеличенным в размере.

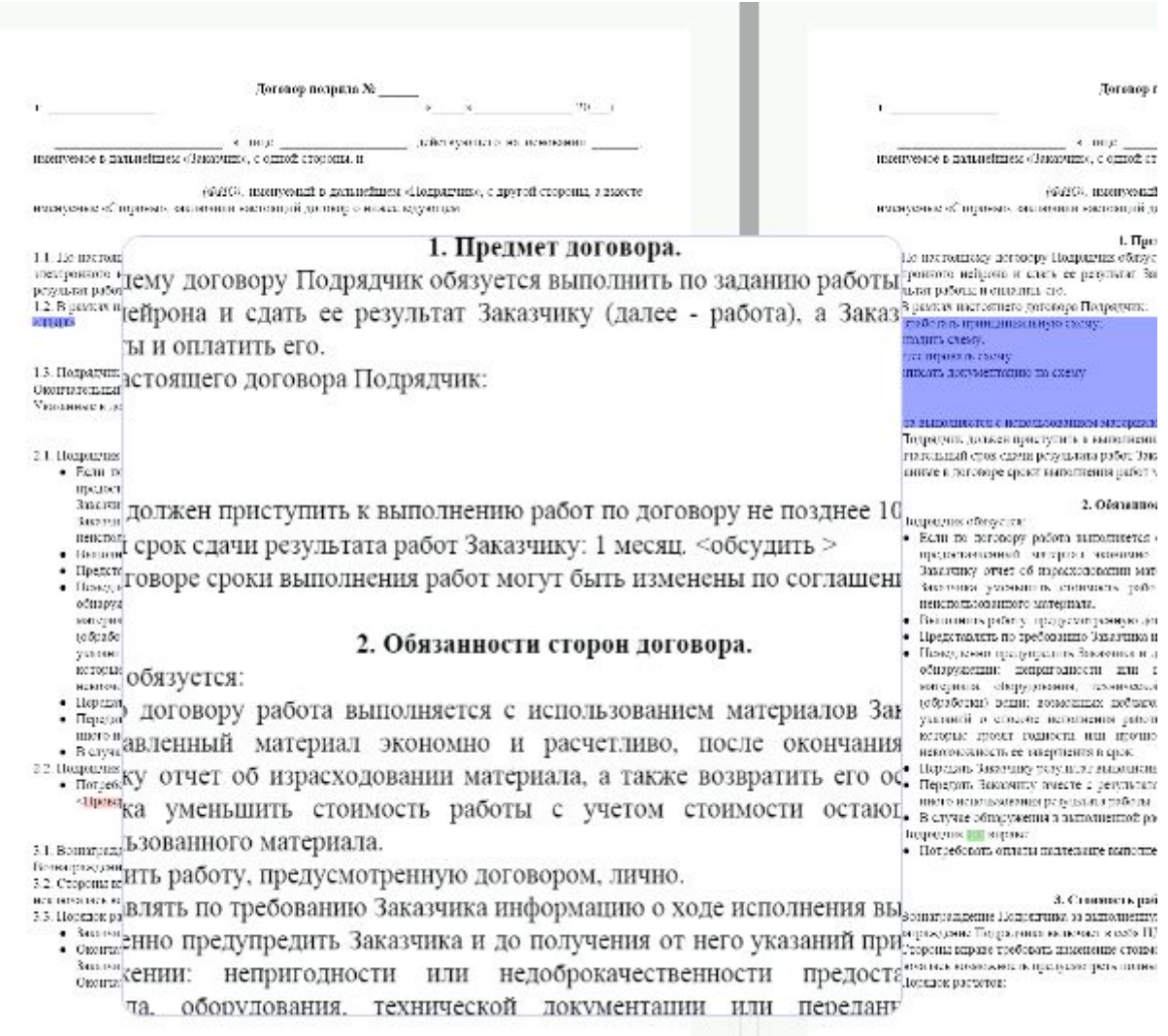

Рисунок 16. Пример работы инструмента "Лупа".

#### **7.2.2 Увеличение размера документа**

Для того чтобы изменить масштаб отображения текста документа в элементе

"Лупа" используйте инструмент , находящийся рядом с иконкой "Лупа".

#### **7.2.3 Синхронизация прокрутки документов**

Для того чтобы документы прокручивались синхронно, активируйте чекбокс В синхронизация прокрутки в верхней части страницы или уберите выделение, для того чтобы документы можно было прокручивать по отдельности.

#### **7.2.4 Смена режимов отображения**

На странице просмотра результатов сравнения документов документы отображаются рядом. Для того чтобы документы отображались друг под другом, нажмите

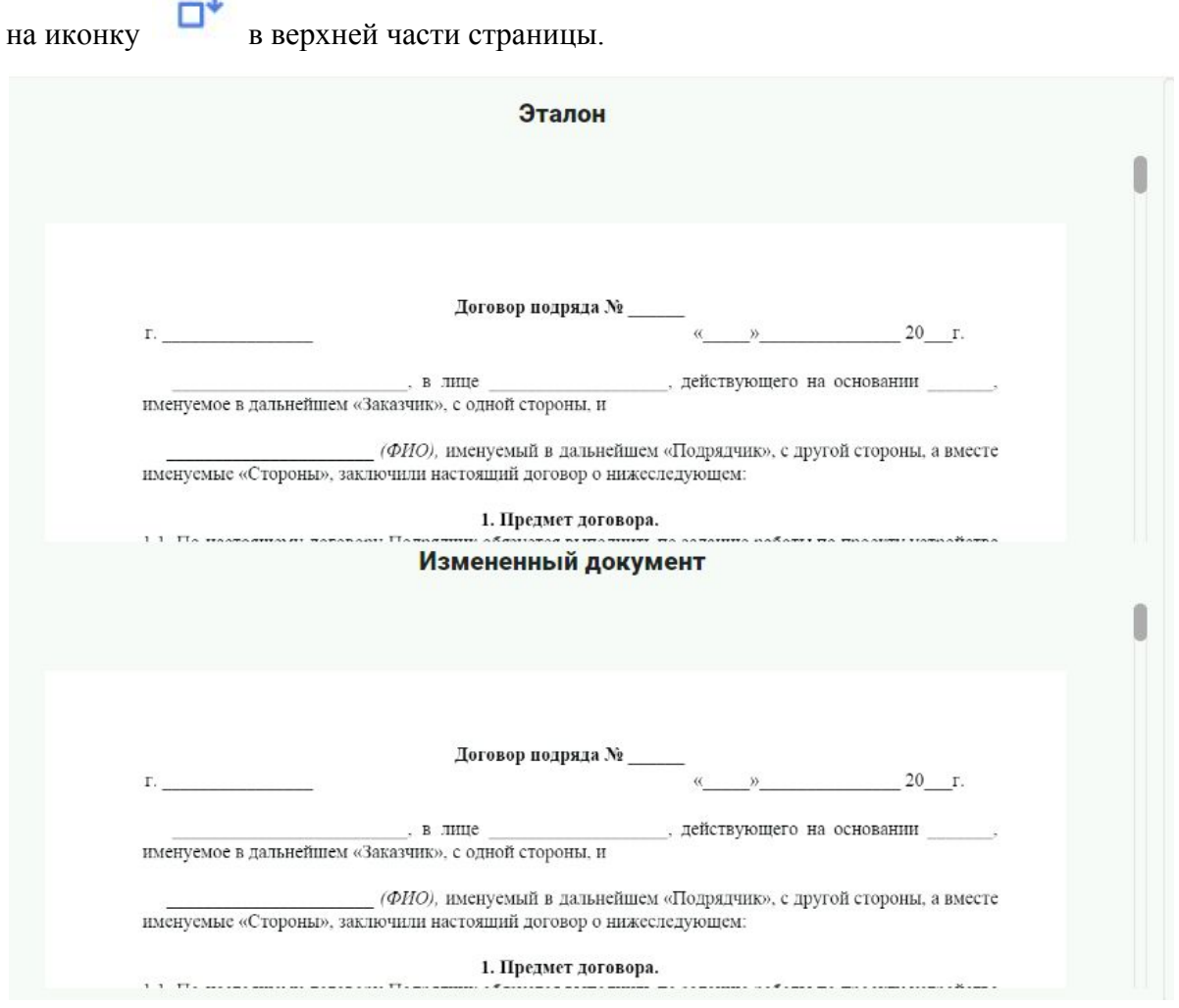

Рисунок 17. Пример страницы с результатами сравнения после смены порядка отображения документов.

#### **7.2.5 Сохранение результатов сравнения**

Убедитесь, что нужные изменения отмечены, и нажмите на кнопку "Сохранить

результат в PDF" **СОХРАНИТЬ PDF** . После загрузки файла на локальный компьютер

откройте его установленной программой просмотра PDF документов.

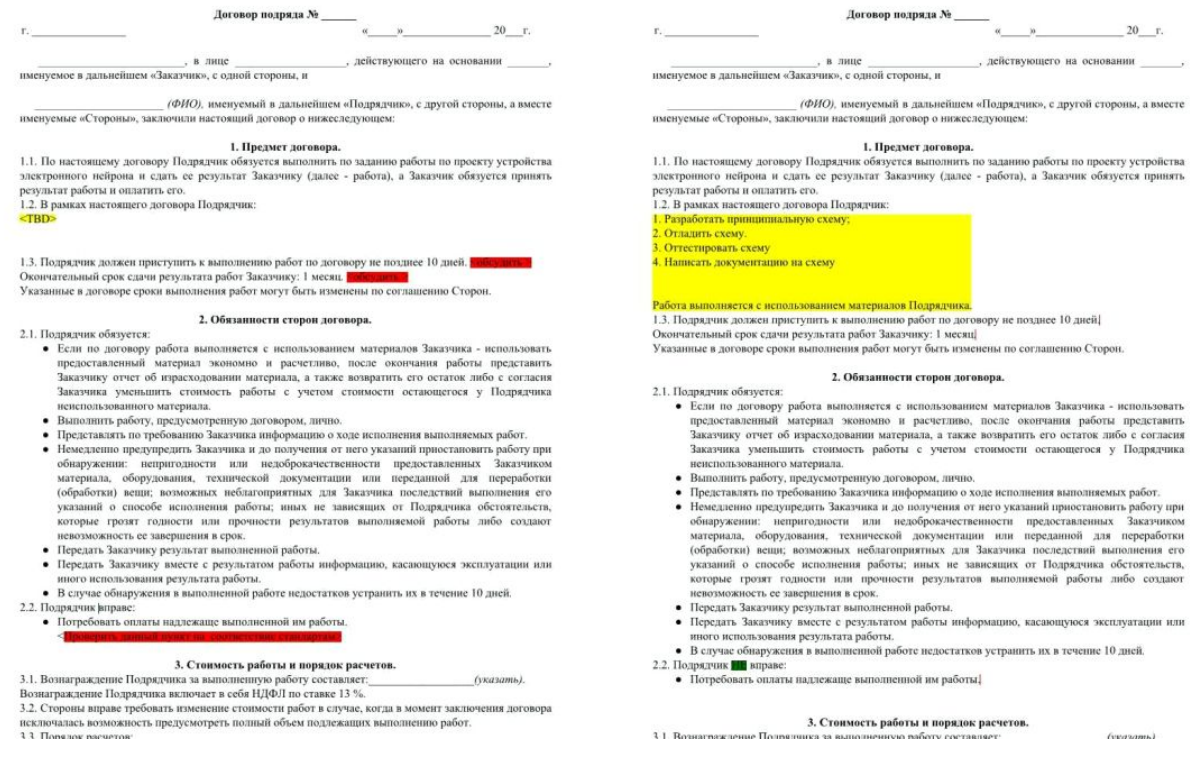

Рисунок 18. Пример страницы PDF файла с подсвеченными результатами сравнения 2-х

документов.